# **BENEFIT ENROLLMENT**

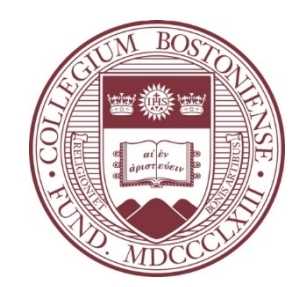

# Employee Self Service – PeopleSoft eBenefits Newly Eligible

## LOG INTO PEOPLESOFT HR

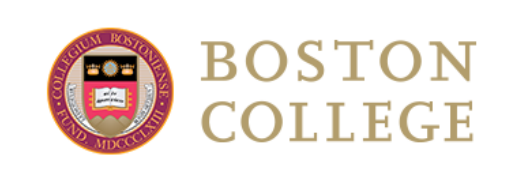

### Sign in to continue

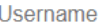

Password

#### Forgot your password?

### Sign in IMPORTANT UPDATE: When you log out of one BC service, other open services will also be closed.

Need help? Call the Help Center at 617-552-HELP (4357).

Access to the Boston College technological and information resources is a privilege available only to authorized individuals. This privilege requires that all users be responsible for the protection of University resources and that all use be in accordance with the Boston College Technology Use Agreement

**Note:** You will only be able to enroll in eBenefits after you have been hired into the PeopleSoft Payroll system and assigned a User ID and Password (typically day after entered into the system).

- $\blacksquare$   $\leftarrow$  Log into the Agora Portal
	- https://portal.bc.edu
- $\blacksquare$  Find the Human Resources box and click 'PeopleSoft Human Resource Services'  $\rightarrow$

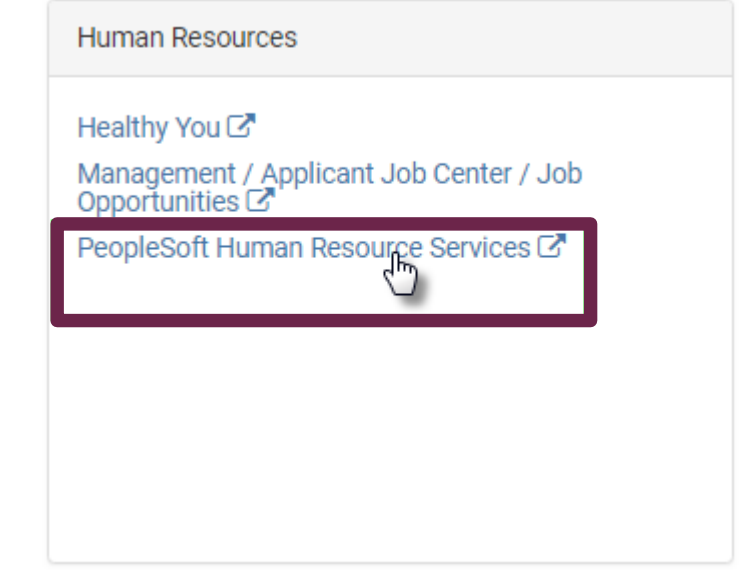

## EMPLOYEE SELF SERVICE NAVIGATION – NEWLY ELIGIBLE

### • Navigate to Self Service > Benefits > Benefits Enrollment

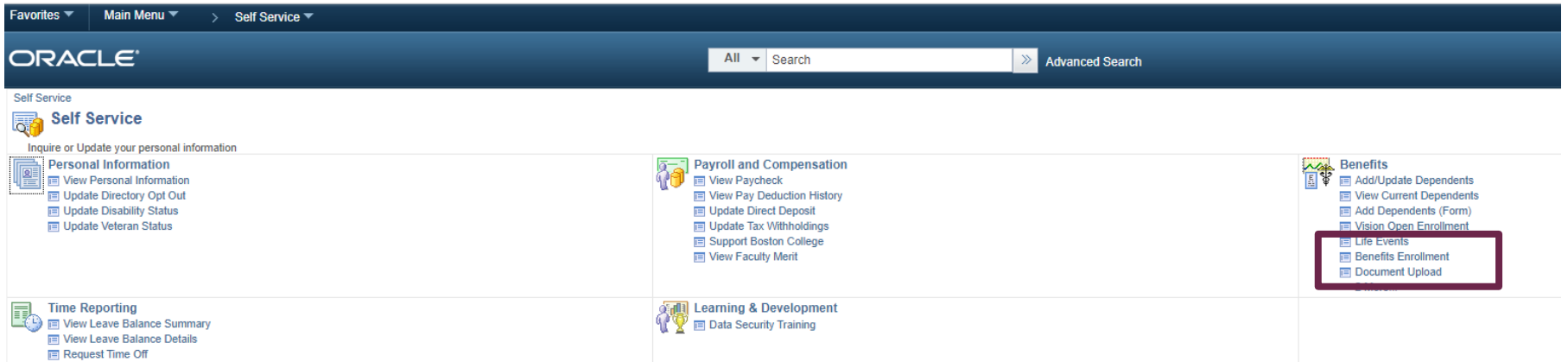

### **Benefits Enrollment/Change**

Jane Doe

After your initial enrollment, normally the only time you may change your benefit choices is during open enrollment or when you have a qualifying event.

To begin your benefits enrollment or change, click the Select button.

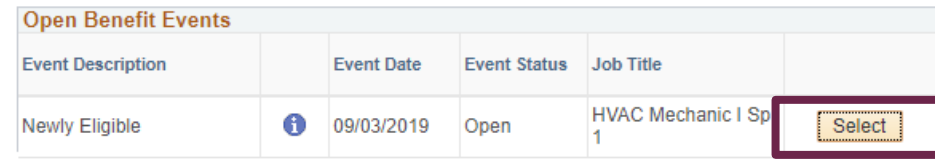

Click the **"Select"** button to begin.

After you use the Select button, it will take a few seconds for your benefits enrollment information to load.

## NEWLY ELIGIBLE – ENROLLMENT SUMMARY

Since **C** with a state of the state of the state of the state of the state of the state of the state of the state of the state of the state of the state of the state of the state of the state of the state of the state of t

Your benefit options are displayed below. Please note the following:

- 
- \* You are automatically enrolled in Basic Life which is provided by Boston College at no cost to<br>You are automatically enrolled in the Long Term Disability Plan on the first of the month.<br>You are automatically enrolled in
- 

#### **ENROLLMENT INSTRUCTIONS**

Step 1: Click the 'Enroll/Edit' button next to each available benefit plan to select your new election and to update dependents and beneficiaries info

Step 2: Once complete, click the 'Save and Continue' button near the bottom of this page.

mportant: Any election changes made in this enrollment process will not be complete until you click the 'Submit to Benefits' button at the end of the process.

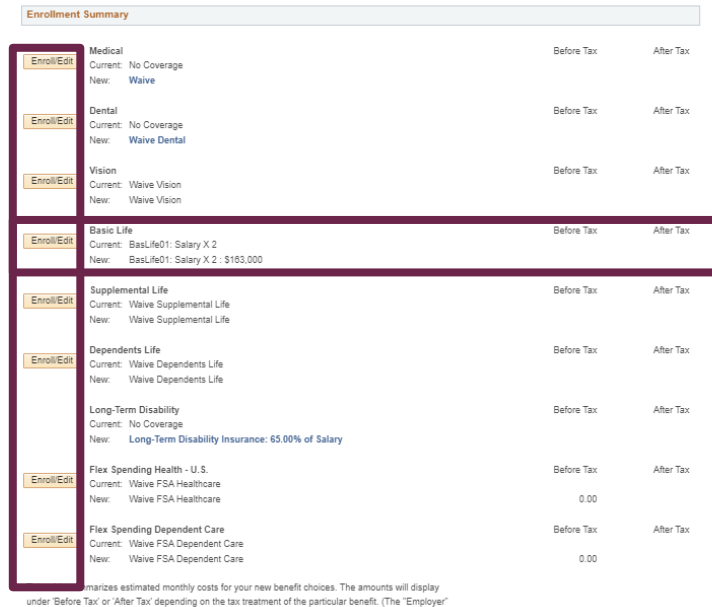

Total Before Tax After Tax

 $0.00$  $0.00$ 

 $0.00\qquad \quad \, 0.00\qquad \quad \,$ 

 $0.00$ 

 $0.00$ 

Employer

4.08

- Select the "Enroll/Edit" button next to each benefit option to enroll.
	- Don't forget to select the Basic Life enrollment option to assign Beneficiaries.

• Once you are done enrolling, click the "Save and Continue" button to finalize your elections.

**Election Summary** Summarized estimates for new Benefit Elections

Costs

Your Costs

column displays the amount Boston College is contributing to subsidize the cost of your benefits.)

4

## NEWLY ELIGIBLE – ADDING DEPENDENTS/BENEFICIARIES

### • Dependents and Beneficiaries will be added as part of the Health and Life Insurance Plan enrollment pages.

#### **Enroll Your Dependents**

The following list displays all individuals who are eligible to be your dependents. If an individual is missing from this list, use the Add/Review Dependents button to determine why s/he is not eligible. You may also use this button to add new dependents to your list.

Check the box next to each dependent you wish to cover under this plan.

You may enroll any of the following individuals for coverage under this plan by checking the **Enroll** box next to the dependent's name.

**IMPORTANT:** If you are enrolling a dependent spouse into a BC health plan for the first time, you will be directed to upload your proof of spouse documentation, satisfactory to the Benefits Office, before you complete your enrollment. Your enrollment will not be **Processed** until such required documentation has been submitted and reviewed by the Benefits Office.

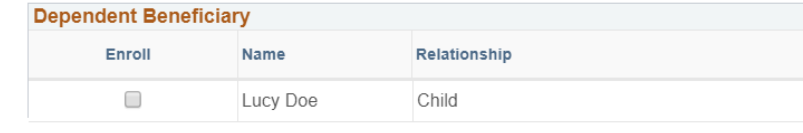

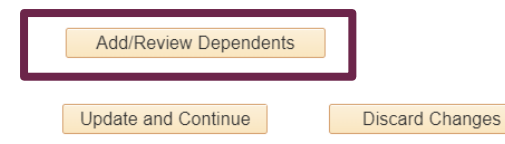

To add a new dependent, click on the **"Add/Review Dependents button"**

#### **Add/Review Dependent/Beneficiary**

John Doe

The individual(s) listed may be eligible for Benefit Coverage. Select a name to view or modify personal information. To add a dependent or beneficiary, select the 'Add a dependent or

#### beneficiary' pushbutton

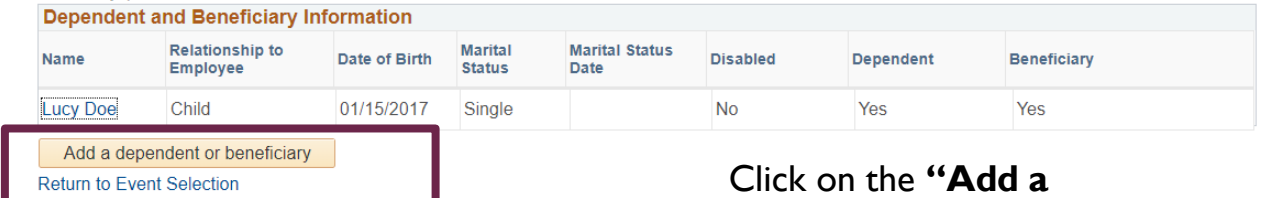

**dependent or beneficiary button"**

## NEWLY ELIGIBLE – ADDING DEPENDENTS/BENEFICIARIES

#### Dependent peneficiary Personal Information

#### John Doe

Select Save once you have added your Dependent/Beneficiary's personal information. This information will go into effect as of Oct 5, 2019.

If the Dependent/Beneficiary's address is different from your own, deselect the "Same Address as Employee" checkbox and click "Edit Address" button to update.

The "As Of" dates in the Status Information section can be either the date of the event (e.g. date of birth, marriage, etc) or your Date of Hire, whichever is most recent.

#### **Personal Information**

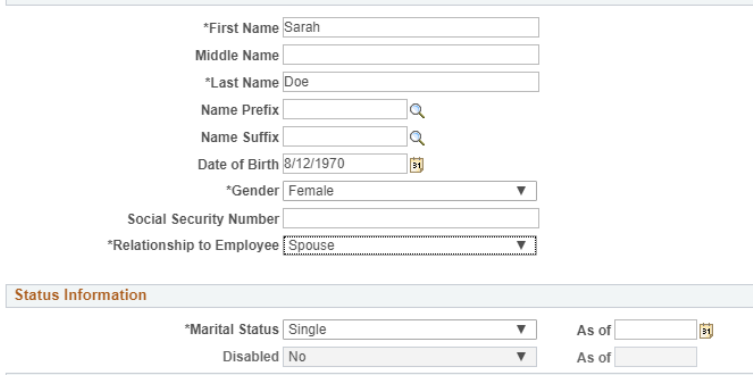

#### Same Phone as Employee

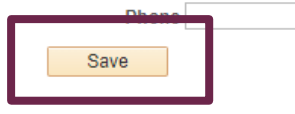

Add the dependent details and click the **"Save"** button

#### **Save Confirmation**

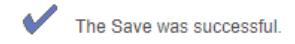

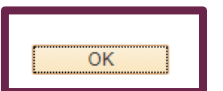

### Click **"OK"** to continue

#### Add/Review Dependent/Beneficiary

#### John Doe

Return to Event Selection

The individual(s) listed may be eligible for Benefit Coverage. Select a name to view or modify personal information. To add a dependent or beneficiary, select the 'Add a dependent or beneficiary' pushbutton.

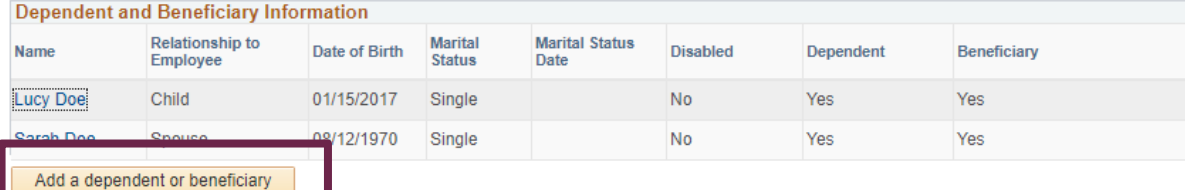

Click **"Return to Event Selection"** to continue

## NEWLY ELIGIBLE – ADDING DEPENDENTS/BENEFICIARIES

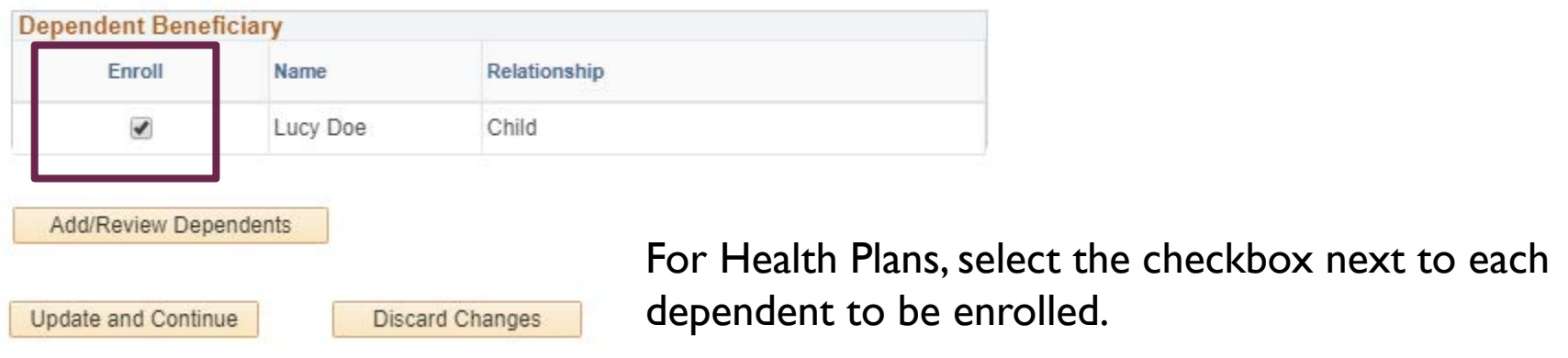

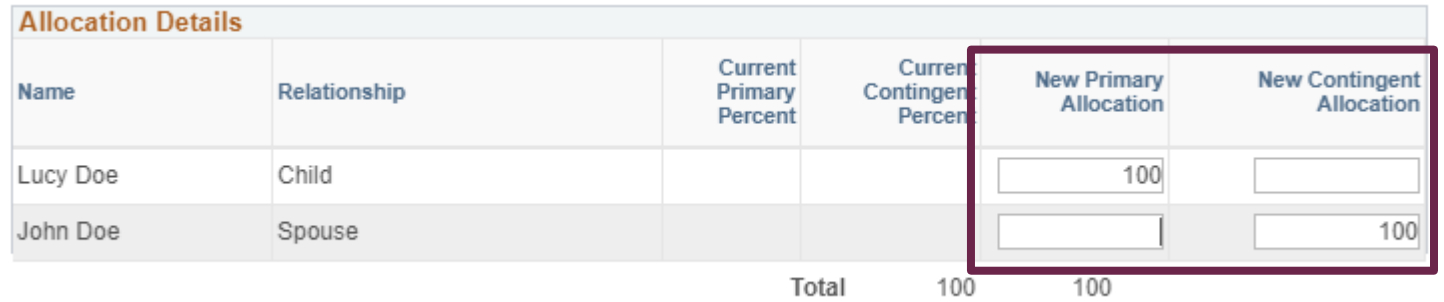

For Life Insurance Plans, enter primary (required) and contingent (optional) beneficiaries

## NEWLY ELIGIBLE – SELECTING PROVIDER FOR HMO

• If you are enrolling in Harvard Pilgrim HMO, you must enter a Provider ID for you and your covered dependents.

8

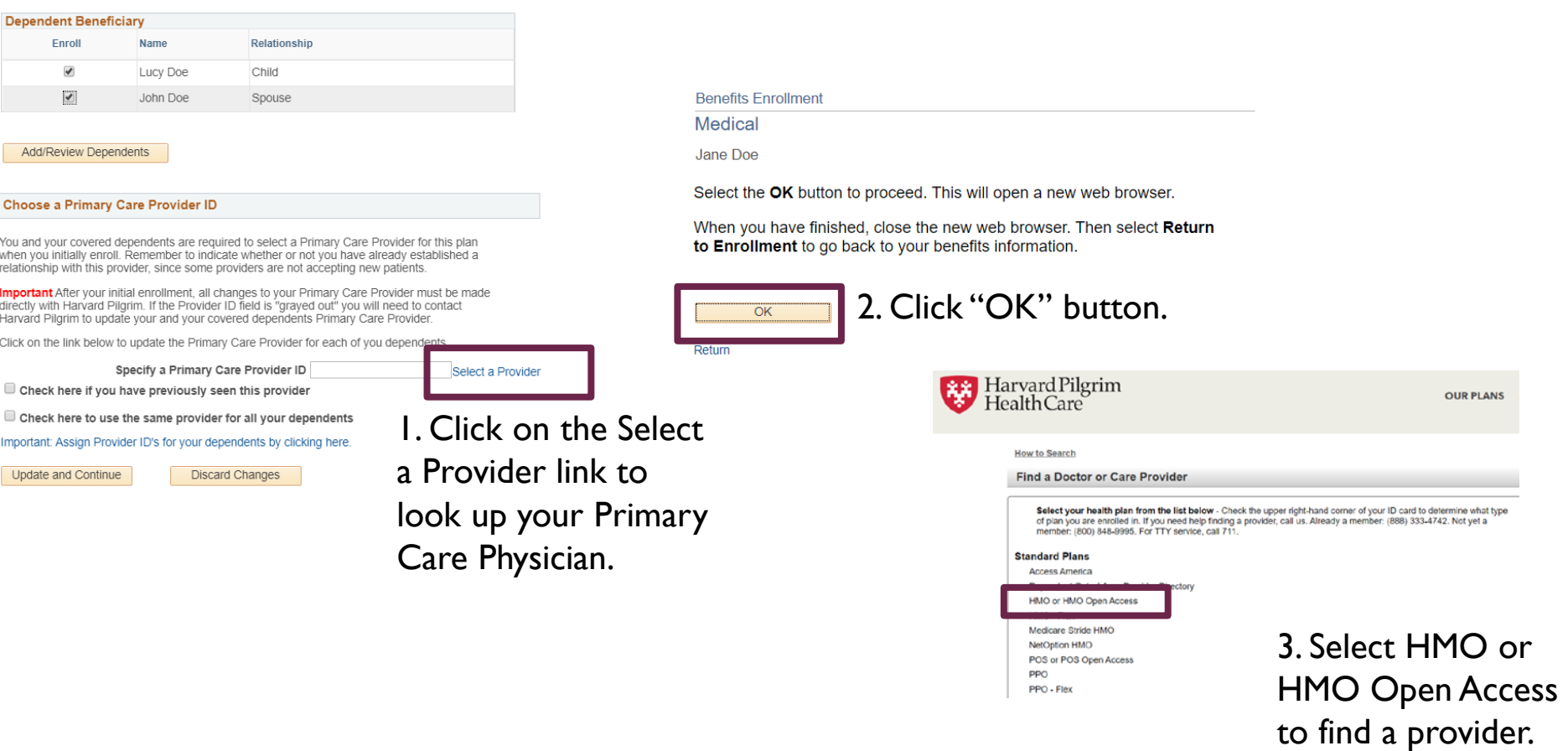

## NEWLY ELIGIBLE – SELECTING PROVIDER FOR HMO

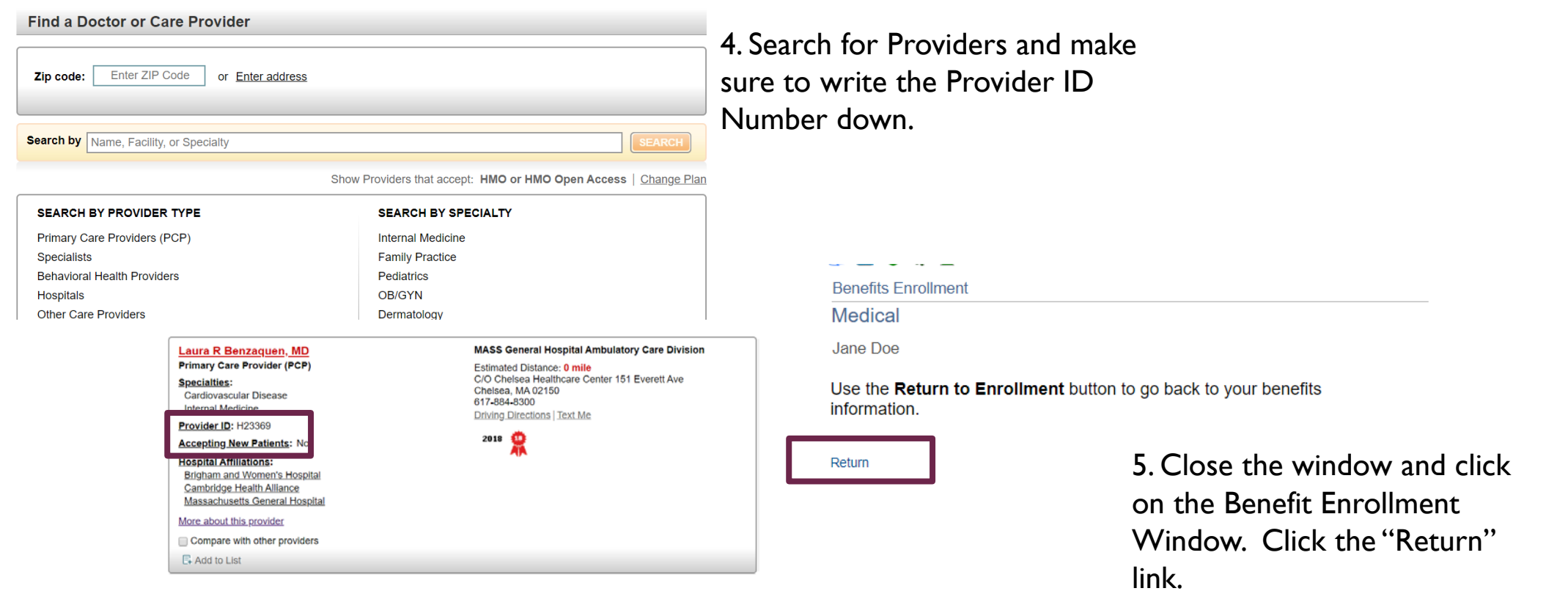

## NEWLY ELIGIBLE – SELECTING PROVIDER FOR HMO

#### Choose a Primary Care Provider ID

You and your covered dependents are required to select a Primary Care Provider for this plan when you initially enroll. Remember to indicate whether or not you have already established a relationship with this provider, since some providers are not accepting new patients.

**Important** After your initial enrollment, all changes to your Primary Care Provider must be made directly with Harvard Pilgrim. If the Provider ID field is "grayed out" you will need to contact Harvard Pilgrim to update your and your covered dependents Primary Care Provider.

Click on the link below to update the Primary Care Provider for each of you dependents

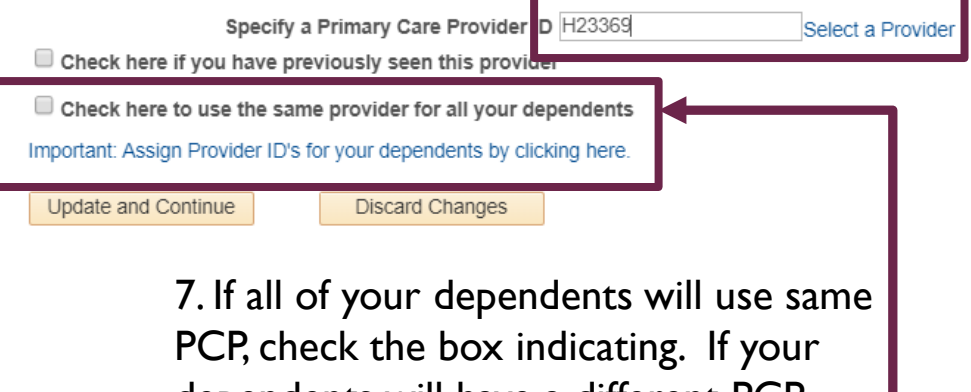

dependents will have a different PCP, then click the *"Important: Assign Provider ID for your dependents by clicking here."*

6. Enter the Provider ID Number and indicate if you have previously seen the provider.

#### **Benefits Enrollment**

### **Medical**

Jane Doe

Important: Any election changes made in this enrollment process will not be complete until you click the 'Submit to Benefits' button at the end of the process.

Provide the Primary Care Provider ID numbers for your dependents:

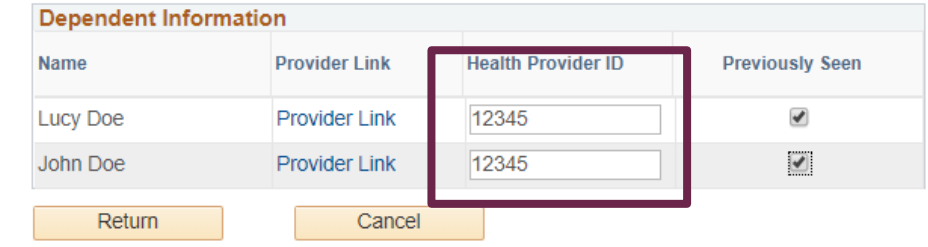

If you are adding a Spouse for the first time, you are required to provide proof. You can upload your documentation from the Health Plan Enrollment Pages.

#### Medical

Jane Doe

Boston College offers two comprehensive medical insurance options: the Harvard Pilgrim HMO plan and the Harvard Pilgrim PPO plan. Both plans promote wellness as part of their benefits and are available to protect you and your dependents if you become sick or injured.

Learn more about Boston College's medical plans in the BC Employee Handbook.

#### **ENROLLMENT INSTRUCTIONS**

Step 1: Select an Option. To enroll, select either the HMO plan or the PPO plan. If you are waiving medical coverage, choose 'Waive Medical' at the bottom of the list.

Step 2: Enroll Your Dependents. This section will list previously submitted dependents eligible for this plan. If you need to enroll an eligible dependent not listed, click the 'Add/Review Dependents' button to add dependents. Check the box next to each eligible dependent to enroll that dependent.

Note: Selecting dependents will automatically enroll you in family coverage.

Step 3: Upload Documentation. If you are requesting medical, dental or vision coverage for a dependent spouse not previou sive entoned in a BC nea th plan, you must submit documentation that proves spouse status. Select the **Document Upload** Ink and enter the Life Event Type of "NEW" to upload your documentation.

Notes: If your spouse has previously been enrolled in a BC health plan as your dependent, then you may skip this step. Only one document upload is necessary to satisfy the requirement for all health plans at once.

Step 4: Save Your New Election. Select the Save and Continue button near the bottom of the page to store your medical plan election until you are ready to submit your final enrollment on the Enrollment Summary page.

### Click on the Document Upload link.

If you are adding a Spouse for the first time, you are required to provide proof. You can upload your documentation from the Health Plan Enrollment Pages.

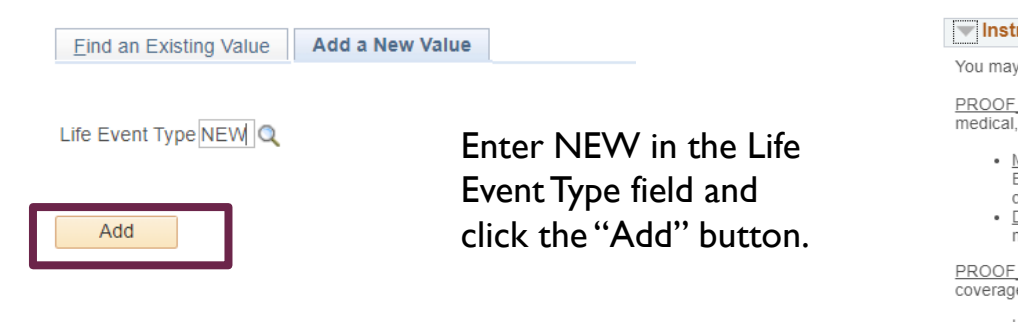

Find an Existing Value | Add a New Value

#### Life Events - Document Upload

#### ructions

be required to submit one or more of the document(s) listed here. Required types of proof include:

SPOUSE - Documentation must be submitted for either a Marriage or Divorce that results in a change to your dental or vision plan for the Spouse.

- Marriage If you are requesting medical, dental or vision coverage for a dependent Spouse not previously enrolled in a Boston College health plan, you must submit a copy of a marriage certificate, a copy of a signed tax form, or other documentation, satisfactory to the Benefits Office, that proves spouse status.
- Divorce If you are requesting to drop coverage or maintain existing coverage for a Spouse as a result of a Divorce, you must submit a copy of the Divorce Decree.

COVERAGE - Documentation must be submitted if you are choosing to enroll or drop medical, dental or vision e due to gaining or losing other coverage.

- . Loss of Other Coverage If you have lost coverage and are enrolling in medical, dental or vision coverage, you must provide proof. Acceptable proof includes a letter from a former/existing employer, letter from your Spouse or Ex-Spouse's employer or a COBRA letter that states the date coverage ended and includes the names of all insured members.
- · Gain of Other Coverage If you choose to drop medical or dental benefits as a result of a Life Event, you must provide proof of other coverage. Acceptable proof is a letter from another employer or insurance company that states the effective date of new coverage and includes the names of all insured members.

PROOF\_CHILD - Generally, documentation will NOT be required for children to be covered under a family membership, although there are some exceptions, for example, in the case of a new adoption, legal guardianship, foster child or proof of residency for stepchild/legal ward

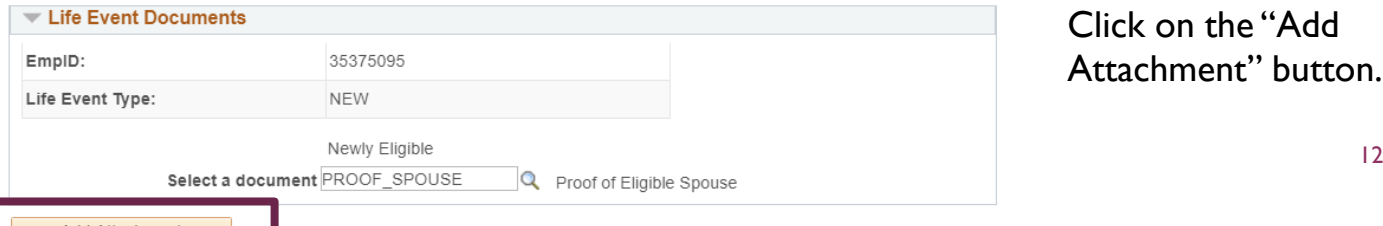

12

Add Attachmen

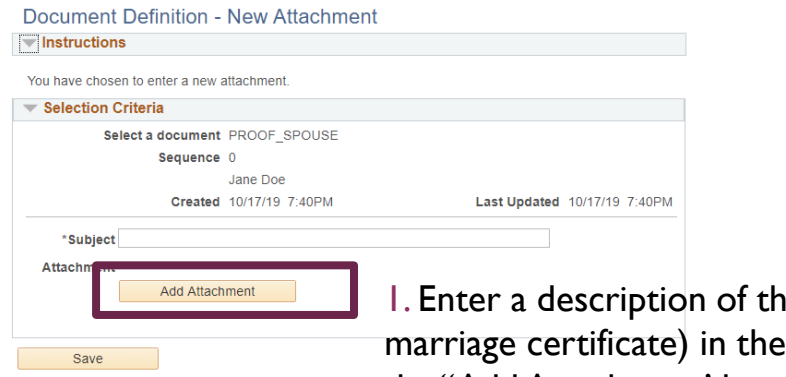

1e document (e.g. Subject field and Click the "Add Attachment' button.

**Please note:** before you can upload an attachment, you will need to scan a copy of the document and save it to your computer.

2. Select the file to be uploaded and Click the "Upload" button.

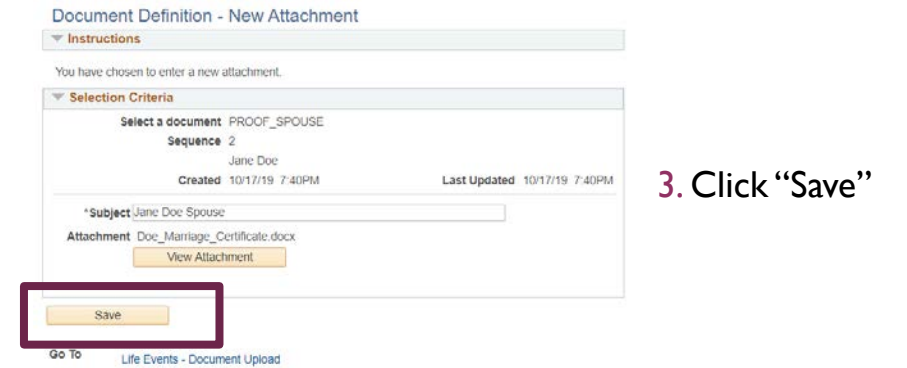

13

Go To Life Events - Document Upload

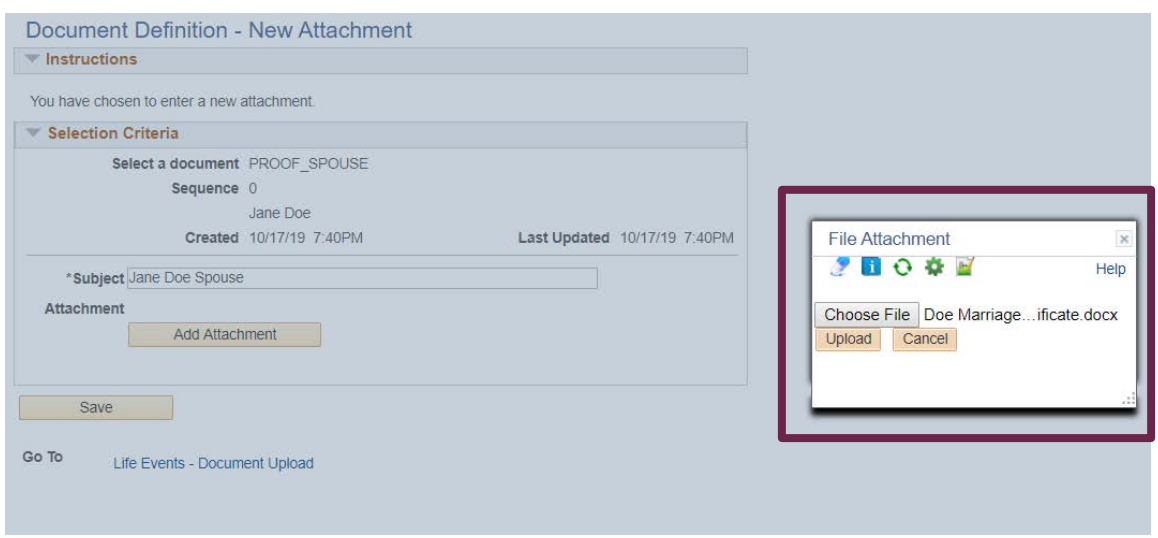

provide proof. Acceptable proof includes a rettermont a former/existing employer, rettermont your opouse or Ex-Spouse's employer or a COBRA letter that states the date coverage ended and includes the names of all insured members.

. Gain of Other Coverage If you choose to drop medical or dental benefits as a result of a Life Event, you must provide proof of other coverage. Acceptable proof is a letter from another employer or insurance company that states the effective date of new coverage and includes the names of all insured members.

PROOF CHILD - Generally, documentation will NOT be required for children to be covered under a family membership, although there are some exceptions, for example, in the case of a new adoption, legal guardianship, foster child or proof of residency for stepchild/legal ward.

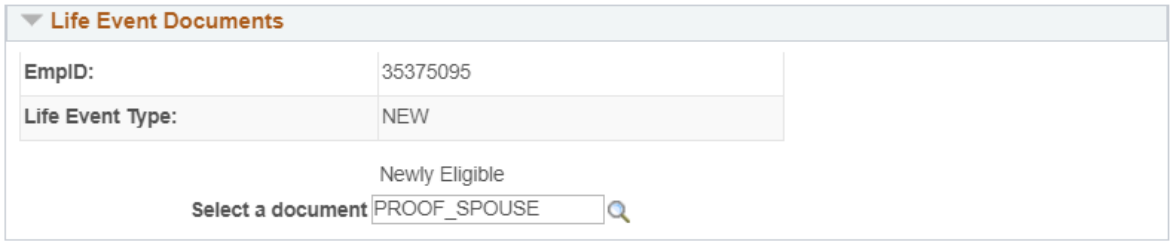

Add Attachment

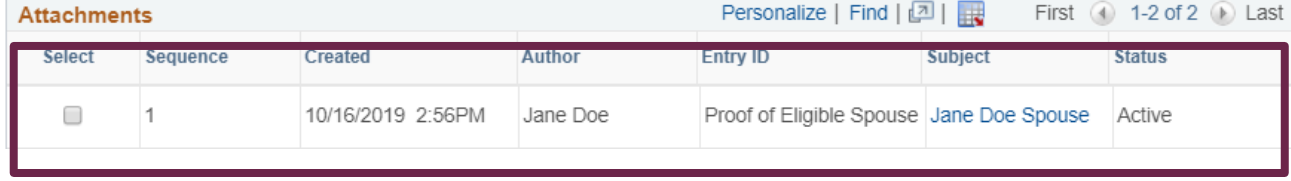

The saved documentation will be displayed in the grid. Close the Window to return to your enrollment.

## NEWLY ELIGIBLE – SUBMITTING ELECTIONS

• When you are done making elections and have clicked "Save and Continue" complete your elections by clicking the "Submit" button.

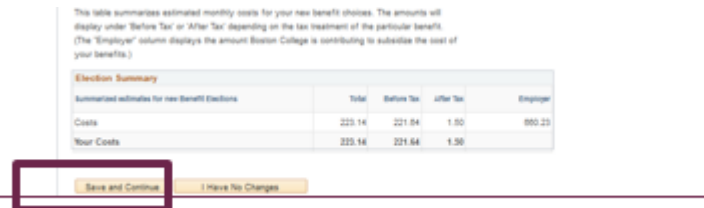

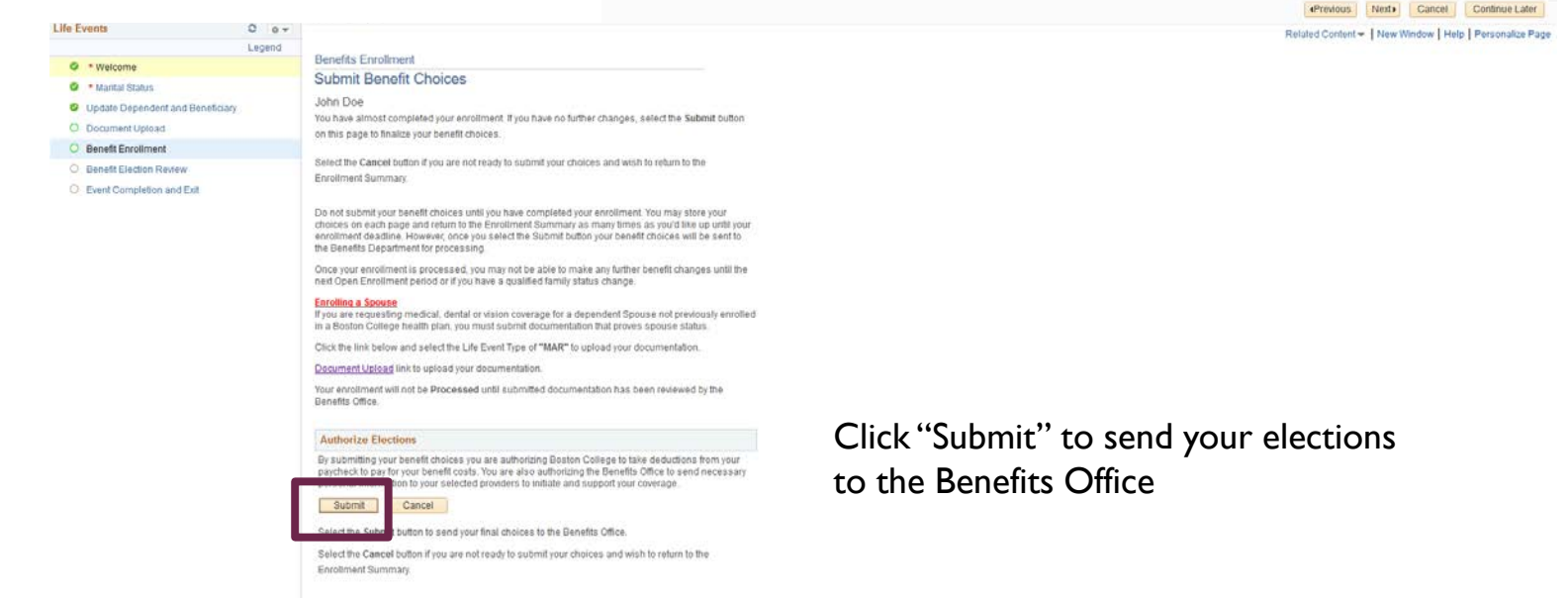

## NEWLY ELIGIBLE CONFIRMATION STATEMENT

### • Review and Print a copy of your Confirmation Statement

#### **Benefits Confirmation**

#### Jane Doe

Congratulations, you have successfully submitted your benefit elections to the Benefits Office. Below is a summary of your benefit elections. Please print a copy of your Confirmation Statement to keep for your records. Then click "Next".

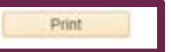

**Personal Information** 

Current Name Jane Doe **Home Mailing Address Mailing Address** 

Home Phone

**Emergency Contact** 

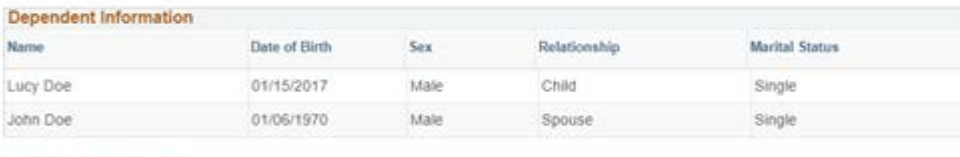

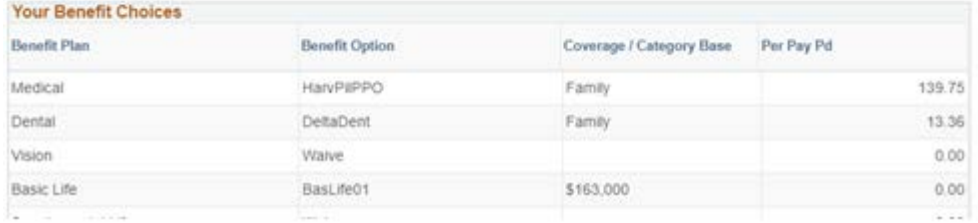

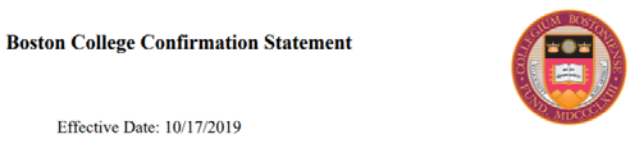

Employee ID: 35375095 Congratulations, you have successfully submitted your benefit elections to the Benefits Office. Below is a summary of your benefit elections. Please print a copy of your Confirmation Statement to keep for your records.

#### PERSONAL INFORMATION

Jane Doe

Name  $\mathbf{J}$ **Home Address** 1 Louis Lane, Randolph, MA 02368 **Mailing Address** Home Phone **Business Phone Emergency Contact** 

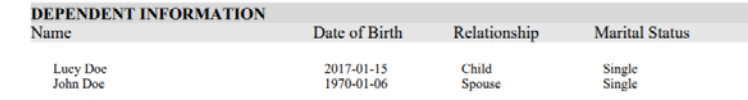

## EMPLOYEE SELF SERVICE –VIEW BENEFIT SUMMARY AND LAST PRINT CONFIRMATION STATEMENT

### • Navigation: Self Service > Benefits > Benefit Summary

Confirmation Statement

#### **Benefits Summary**

Jane Doe

### Click "Confirmation Statement" for a copy of your last submitted Confirmation Statement.

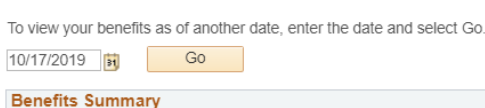

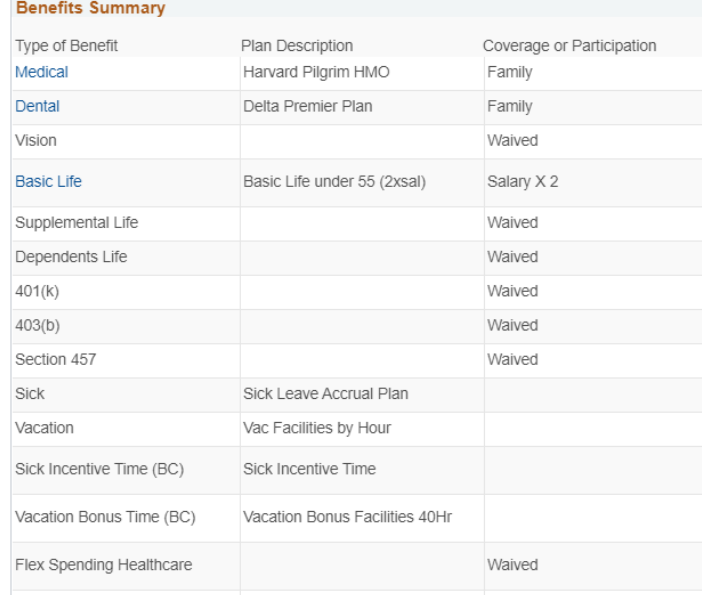

#### **Boston College Confirmation Statement**

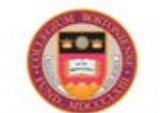

Jane Doe Employee ID: 35375095 Effective Date: 10/17/2019

Congratulations, you have successfully submitted your benefit elections to the Benefits Office. Below is a summary of your benefit elections. Please print a copy of your Confirmation Statement to keep for your records.

#### PERSONAL INFORMATION

Name Jane Doe Home Address Mailing Address Home Phone **Business Phone Emergency Contact** 

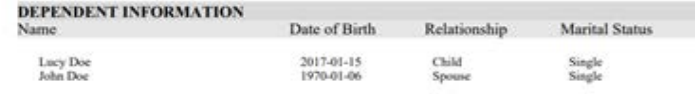